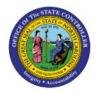

### **RECEIVING AND**

## **COMPLETING A**

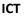

# TRANSFER (MANUALLY)

#### **QUICK REFERENCE GUIDE ICT-04**

#### Purpose

The purpose of this Quick Reference Guide **(QRG)** is to provide a step-by-step explanation of how to Receive and Complete a Transfer Manually in the North Carolina Financial System **(NCFS)**.

#### Introduction and Overview

This QRG covers the steps to receive and complete a transfer manually in NCFS. Prior to this, the Provider creates a transaction and submits it to the Receiving Agency for completion.

#### Receive and Complete a Transfer (Receiver Agency)

To receive and complete a transfer (manually) in NCFS, please follow the steps below:

- 1. Log in to the NCFS portal with your credentials to access the system (Receiver Agency user with Entry Role).
- 2. On the Home page, click the Intercompany Accounting tab and click the Transactions app/

Note: Optionally, first use the Bell icon to identify a specific Batch Number.

| Intercompany Accounting                    | Tools          |                |   |
|--------------------------------------------|----------------|----------------|---|
| QUICK ACTIONS                              | APPS           |                |   |
| Manage Intercompany Outboo<br>Transactions | und            |                |   |
| Manage Intercompany Inboun<br>Transactions | d Transactions | Reconciliation | + |

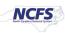

3. On the **Overview** page, click the **Tasks** [ ] icon.

| Ove                         | erview                |                    |                   |                  |                   |                   |              |   |   |
|-----------------------------|-----------------------|--------------------|-------------------|------------------|-------------------|-------------------|--------------|---|---|
| ▲ Intercompany Transactions |                       |                    |                   |                  |                   |                   |              |   |   |
| Per                         | uiring Attention New  | Import Errors      |                   |                  |                   |                   |              | ? |   |
|                             |                       | Detach 🕥           |                   |                  |                   |                   |              |   | Ξ |
| <u>_</u>                    |                       |                    |                   |                  |                   |                   |              |   |   |
|                             | Transaction<br>Status | Transaction Amount | Accounted Amount  | Transaction Type | Provider          | Receiver          | Issue        |   |   |
|                             | Rejected              | -734.17 USD        | -734.17 USD       | IC Transfer Out  | U820 UNC-PEMBROKE | 1400 OFFICE OF TH | Send to RG00 | * |   |
|                             | Rejected              | -4,355,547.85 USD  | -4,355,547.85 USD | IC Transfer Out  | U650 INTERNAL EAS | U650 EAST CAROLI  |              |   |   |

4. On the Tasks pane, click Manage Intercompany Inbound Transactions.

| Ove   | erview                |                    |                  |                  |                  | Manage Intercompany Outbound Transactions                                               |
|-------|-----------------------|--------------------|------------------|------------------|------------------|-----------------------------------------------------------------------------------------|
| .⊿ Ir | ntercompany Tra       | nsactions          |                  |                  |                  | Manage Intercompany Inbound Transactions     Create Transaction     Import Transactions |
| Req   | uiring Attention Ne   | w Import Errors    |                  |                  |                  | Transfer to General Ledger     Transfer to Receivables                                  |
| Vi    | ew 🔻 💉 💯              | 🖙 📄 Detach 🔹       |                  |                  |                  | Transfer to Payables     Create Transactions in Spreadsheet                             |
| _     |                       |                    |                  |                  |                  | Manage Approvals                                                                        |
|       | Transaction<br>Status | Transaction Amount | Accounted Amount | Transaction Type | Provider         |                                                                                         |
|       | Rejected              | -734.17 USD        | -734.17 USD      | IC Transfer Out  | U820 UNC-PEMBROK |                                                                                         |

5. The **Manage Intercompany Inbound Transactions** page opens. Under the **Search** section, enter your search criteria.

In this example we select **Received** from the *Transaction Status* drop-down choice list.

Note: Your most recently used **Saved Search** name will default. If needed, select a different value from the drop-down list before you run your search.

| Manage Intercompany In | bound Transactior | ns ⊘ |                       |          |                     | Done                          |
|------------------------|-------------------|------|-----------------------|----------|---------------------|-------------------------------|
| ⊿ Search               |                   |      |                       | [        | Advanced Saved Sear | ch All Inbound Transactions ~ |
|                        |                   |      |                       |          |                     | ** At least one is required   |
| ** Batch Number        |                   |      | ** Provider           |          | •                   |                               |
| ** Transaction Number  |                   |      | ** Receiver           |          | •                   |                               |
| ** Transaction Type    | ~                 |      | ** Transaction Status | Received | ~                   |                               |
| ** Accounting Date     | m/d/yy            | io.  |                       |          |                     |                               |
|                        |                   |      |                       |          |                     | Search Reset Save             |

#### 6. Click the **Search** button.

| Manage Intercompany In | bound Transaction | s ⑦                   |                   |              | Done                                  |
|------------------------|-------------------|-----------------------|-------------------|--------------|---------------------------------------|
| ⊿ Search               |                   |                       | A <u>d</u> vanced | Saved Search | All Inbound Transactions $\checkmark$ |
|                        |                   |                       |                   |              | ** At least one is required           |
| ** Batch Number        |                   | ** Provider           |                   | •            |                                       |
| ** Transaction Number  |                   | ** Receiver           |                   | •            |                                       |
| ** Transaction Type    | ~                 | ** Transaction Status | Received          | ~            |                                       |
| ** Accounting Date     | m/d/yy            | ò                     |                   |              |                                       |
|                        |                   |                       |                   |              | Search Reset Save                     |

7. A list of transactions is displayed. Click the **Transaction Number** link.

In this example, we choose the transaction associated with *Batch Number* 109604.

| Se   | arch                  |                |                       |                    |                   | Advan                 | ced Saved Search A | II Inbound Transactions |
|------|-----------------------|----------------|-----------------------|--------------------|-------------------|-----------------------|--------------------|-------------------------|
| ew 🔻 | / 7                   | Approve Reject |                       |                    |                   |                       |                    |                         |
|      | Transaction<br>Number | Batch Number   | Transaction<br>Amount | Provider           | Receiver          | Transaction<br>Status | Transaction Type   | Accounting<br>Date      |
| •    | 1                     | 109604         | -1,430.00 USD         | 0200 ADMINISTRATIV | 1300 DEPARTMENT O | Received              | IC Transfer Out    | 6/2/23                  |
| ۲    | 1                     | 109603         | -1,430.00 USD         | 1300 DEPARTMENT O  | 0800 DEPARTMENT O | Received              | IC Transfer Out    | 6/2/23                  |
| Þ    | 1                     | 109602         | -600.00 USD           | 1300 DEPARTMENT O  | 0800 DEPARTMENT O | Received              | IC Transfer Out    | 3/15/23                 |
| ٠    | 1                     | 109601         | -1,430.00 USD         | 0200 ADMINISTRATIV | 1300 DEPARTMENT O | Received              | IC Transfer Out    | 6/2/23                  |
| Þ    | 1                     | 109597         | -600.00 USD           | 3000 DHHS MENTAL H | 0800 DEPARTMENT O | Received              | IC Transfer Out    | 3/15/23                 |

8. On the **Edit Inbound Transaction** page, validate the transaction details and verify the *Transaction Status* field displays as **Received** and the correct **IC\_Transfer** value has been chosen.

| Edit Inbound Transaction |                                             | Approve Reject                 | Save and Close <b>•</b> | Sub <u>m</u> it <u>C</u> ance |
|--------------------------|---------------------------------------------|--------------------------------|-------------------------|-------------------------------|
| ▲ Batch: 109604          |                                             |                                |                         |                               |
| Provider                 | 0200 ADMINISTRATIVE OFFICE OF THE<br>COURTS | Batch Date                     | 6/2/23                  |                               |
| Legal Entity Name        | NC ADMINISTRATIVE OFFICE OF THE<br>COURTS   | Accounting Date                | 6/2/23                  |                               |
| Batch Description        |                                             | Attachments None               |                         |                               |
| Note                     |                                             | Additional Information Context | IC_Transfer             |                               |
| Transaction Type Name    | IC Transfer Out                             | IC_Transfer                    | TF-1-OPERATING          |                               |
| Conversion Rate Type     | Corporate                                   |                                |                         | •                             |
| ◢ Transaction: 1         |                                             |                                |                         |                               |
| Receiver                 | 1300 DEPARTMENT OF ADMINISTRATION           | Debit                          | 1,430.00 USD            |                               |
| Legal Entity             | NC DEPARTMENT OF ADMINISTRATION             | Cradit                         |                         |                               |
| Transaction Status       | Received                                    | Credit<br>Document Type        |                         |                               |
| Approval Date            |                                             | Document type                  | Journal                 |                               |

Scroll down to the *Transaction 1: Distributions* section. Within the Receiver tab, click the Create [ + ] icon to add receiver details.

| Transactions 1: Distributions           Receiver         Provider |             |                          |  |
|-------------------------------------------------------------------|-------------|--------------------------|--|
| View ▼ + 目 ×                                                      |             |                          |  |
| Distribution Account<br>Number                                    | Debit (USD) | Credit (USD) Description |  |
| No data to display.                                               |             |                          |  |
| Total                                                             |             |                          |  |

10. To the right of the *Account* field, click the *Account* [  $\overline{\underline{so}}$  ] icon.

Note: Field separator may need to be dragged to the right to see the icon.

| ▲ Trans  | sactions 1: D          | istributions |    |             |              |             |  |
|----------|------------------------|--------------|----|-------------|--------------|-------------|--|
| Receiver | Provider               |              |    |             |              |             |  |
| View 🔻   | + = ×                  |              |    |             |              |             |  |
|          | Distribution<br>Number | Account      |    | Debit (USD) | Credit (USD) | Description |  |
| ÷        | 1                      | 1            | B. |             |              |             |  |
|          | Total                  |              |    | 0.00        | 0.00         |             |  |
|          |                        |              |    |             |              |             |  |

11. The *Account* pop-up appears. Using the drop-down lists, select a value for the first three COA segment fields. Next, if desired, select non-zero values for one or more of the remaining COA segments then click the **OK** button.

| Account          | ×                                                   |
|------------------|-----------------------------------------------------|
| ▲ Hide Segments  |                                                     |
| Agency           | 1100 TEPARTMENT OF LABOR                            |
| Budget Fund      | 101514 V DOL 1352 OSHA -<br>STATE FUNDS BC<br>13800 |
| Account          | 44190000  OTHER SALES & SERVICES                    |
| Agency Mgmt Unit | 1101355 V OSH ETTA                                  |
| Agency Program   | 110023G 🔹 23G OSHA GRANT                            |
| Funding Source   | 1020 V APPROP 2020                                  |
| Project          | 11G0023G09 		 23G OSH - ETTA                        |
| Inter Fund       | 000000  UEFAULT Inter Fund NC CASH                  |
| Future 1         | 0000   DEFAULT Future 1                             |
| Future 2         | 000000   DEFAULT Future 2                           |
| Future 3         | 00000 V DEFAULT Future 3                            |
|                  | Search Reset   OK Cancel                            |

12. Enter the *Credit (USD)* and *Description* fields as per the existing batch transaction amount.

In this example, we choose 1,430.00 and Financial Conference Fees respectively.

Note: You may add multiple distribution lines to receive incoming funds.

| Receiver | Provider               |                                    |             |                                    |  |
|----------|------------------------|------------------------------------|-------------|------------------------------------|--|
| View 🔻   | + 🗉 X                  |                                    |             |                                    |  |
|          | Distribution<br>Number | Account                            | Debit (USD) | Credit (USD) Description           |  |
| •        | 1                      | 1100-101514-44190000-1101355-1100. |             | 1,430.00 Financial Conference Fees |  |
|          | Total                  |                                    | 0.00        | 1,430.00                           |  |

13. On the top right corner on the **Edit Inbound Transaction** page, click the **Save** button from the **Save and Close** drop-down choice list and then click the **Submit** button.

Note: The transfer transaction is now routed for approval to OSC.

| Edit Inbound Transaction |                                             | Approve Reject                 | Save and Close Submit Cancel |
|--------------------------|---------------------------------------------|--------------------------------|------------------------------|
| ⊿ Batch: 109604          |                                             | [                              | Save                         |
| Provider                 | 0200 ADMINISTRATIVE OFFICE OF THE<br>COURTS | Batch Date                     | 6/2/23                       |
| Legal Entity Name        | NC ADMINISTRATIVE OFFICE OF THE<br>COURTS   | Accounting Date                | 6/2/23                       |
| Batch Description        |                                             | Attachments                    | None                         |
| Note                     |                                             | Additional Information Context | IC_Transfer                  |
| Transaction Type Name    | IC Transfer Out                             | IC_Transfer                    | TF-1-OPERATING               |
| Conversion Rate Type     | Corporate                                   |                                |                              |

14. A pop-up displays. Click the **OK** button.

Note: You are now redirected to the Manage Intercompany Inbound Transactions page.

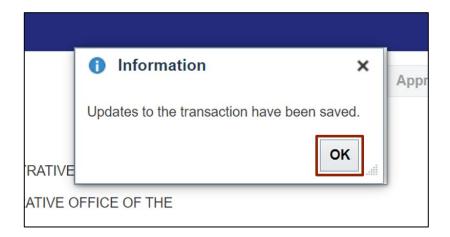

#### Wrap-Up

Manually receive and complete a transfer using the steps above.

#### Additional Resources

#### Virtual Instructor-Led Training (vILT)

- IC100b: Transfer Entry Creation and Receiving
- IC100c: Transfer Entry Creation and Receiving